## Scouts Canada Microsoft Teams How-To Guide

Step 1: Right click the link sent to the email used for the registration.

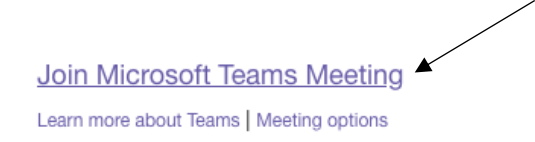

Step 2: Select one of the three options. The browser option does not require you to have a Microsoft Teams account.

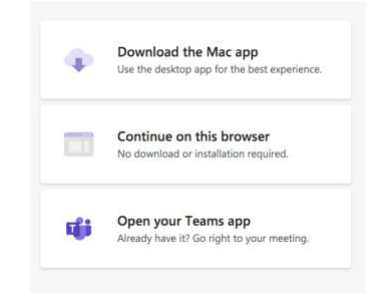

## Step 3: Select allow.

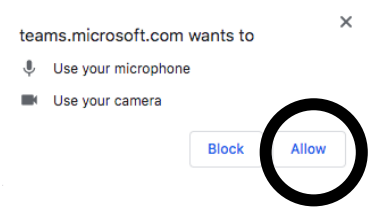

Step 4: Enter your **camper's name**.

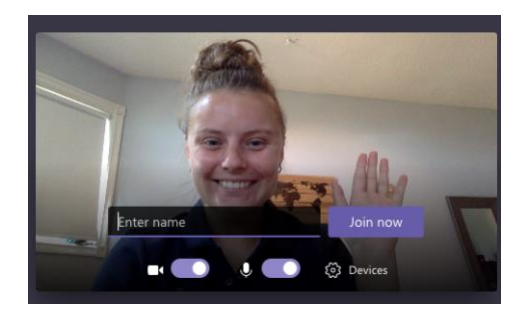

Step 5: Click join now.

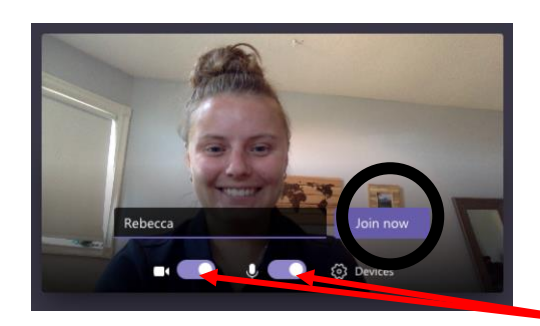

Camera and Mic are on. You can turn them off if you would like.